## **FICHE 1 : Comment consulter le règlement du PLU (édition 2020) de sa parcelle**

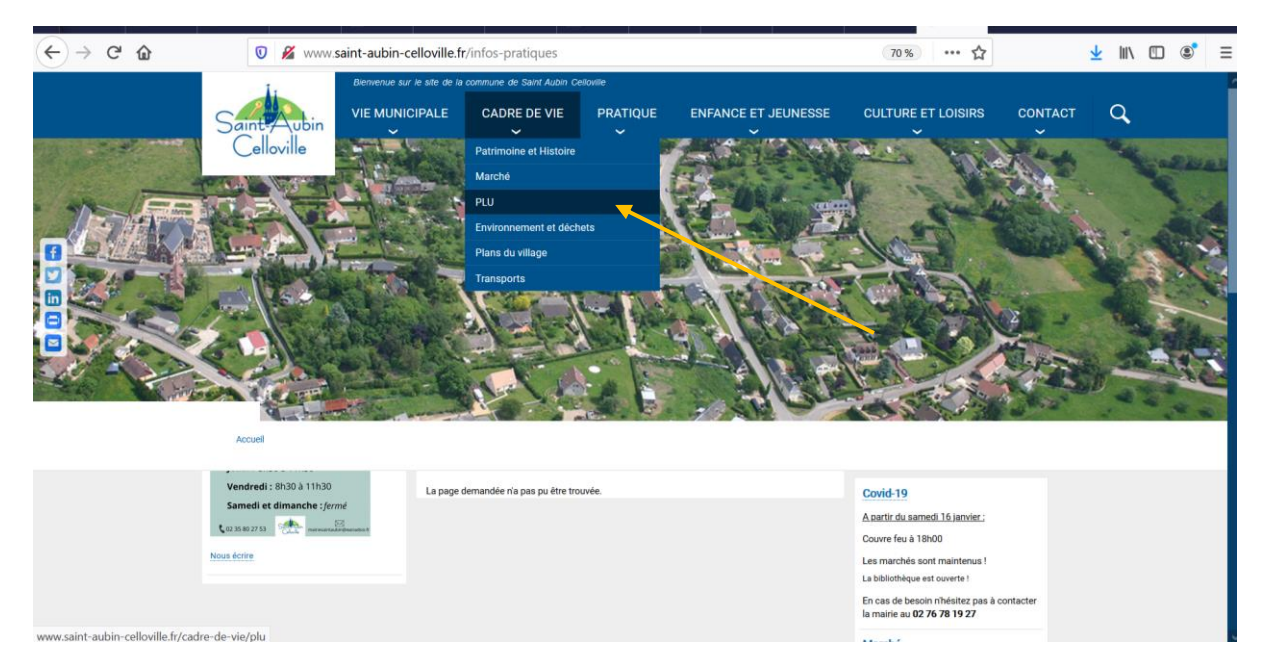

1- Aller sur le site internet : [www.saint-aubin-celloville.fr](http://www.saint-aubin-celloville.fr/) :

2- Cliquer sur l'onglet « cadre de vie » puis sélectionner « PLU »

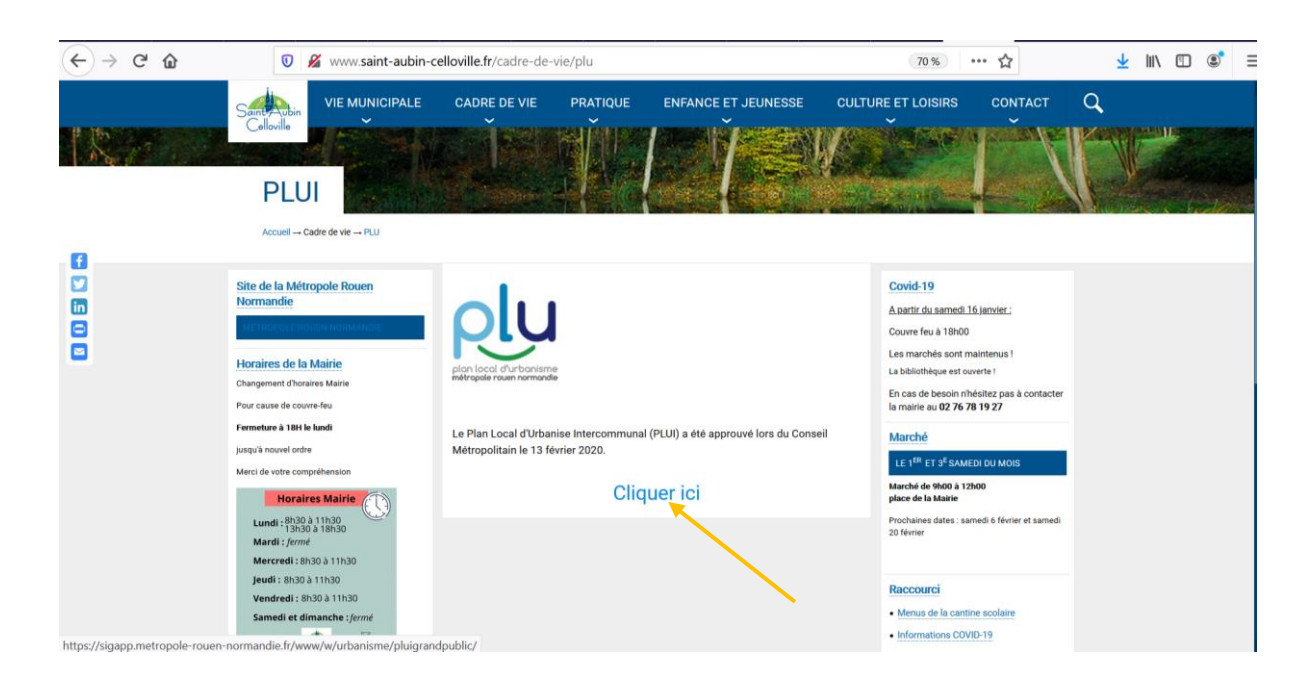

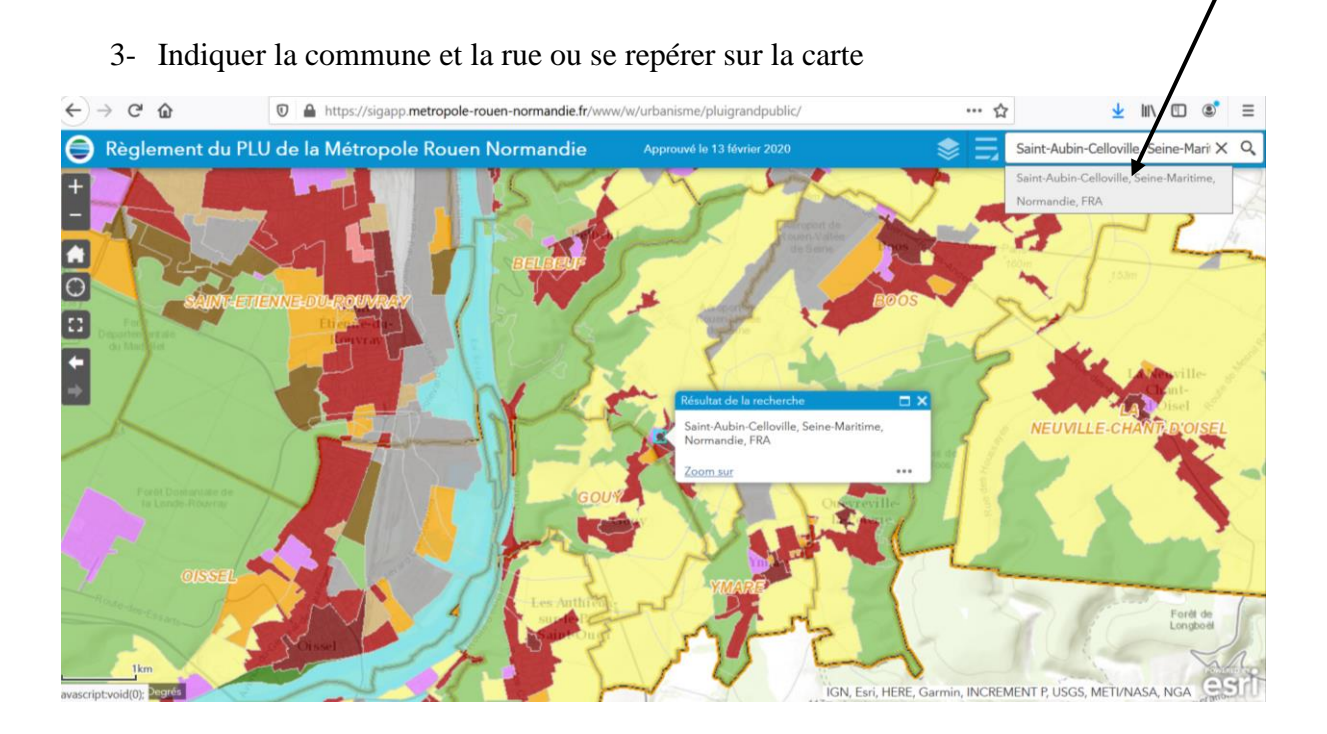

## 4- Choisir éventuellement les informations à afficher

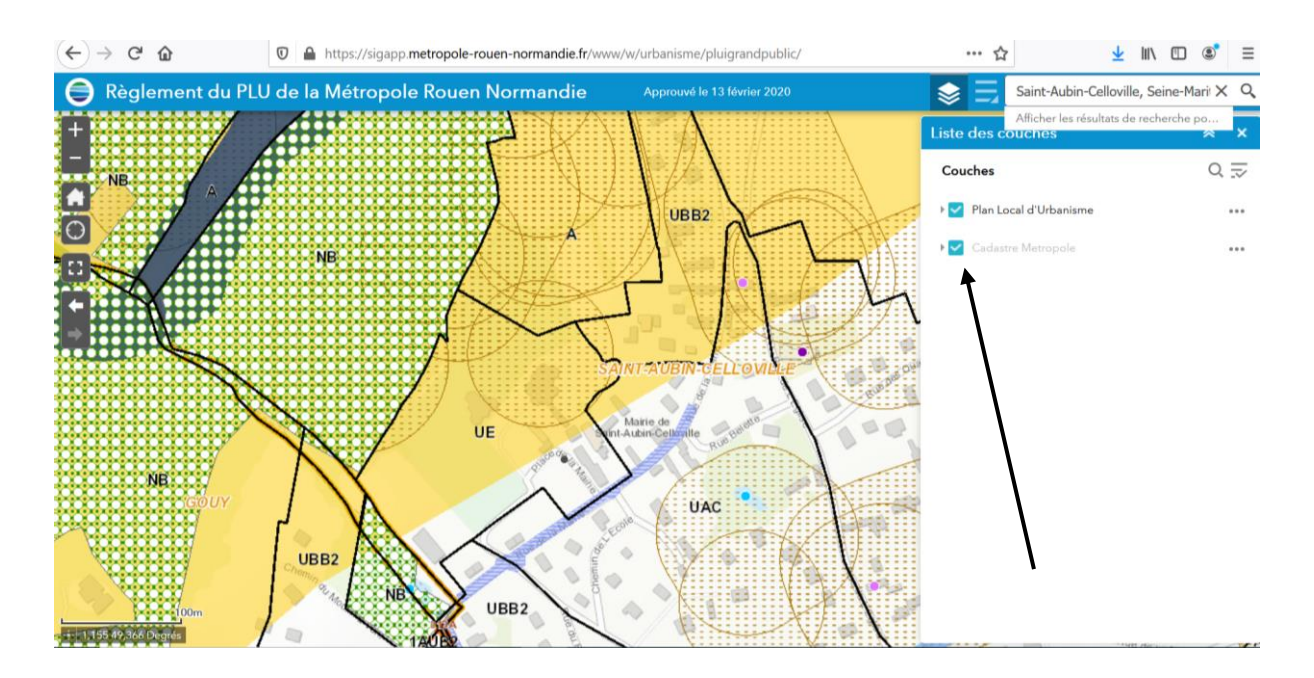

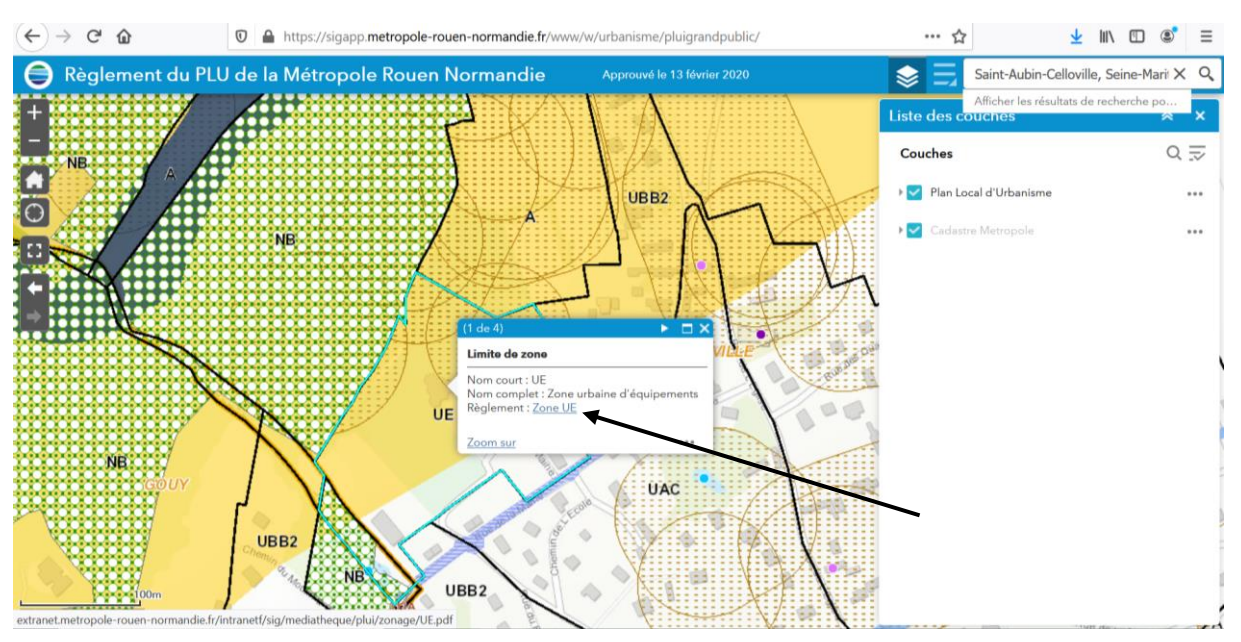

## 5- Cliquer sur la parcelle choisie et cliquer sur « Zone … »

## 6- Accès au règlement de la zone demandée :

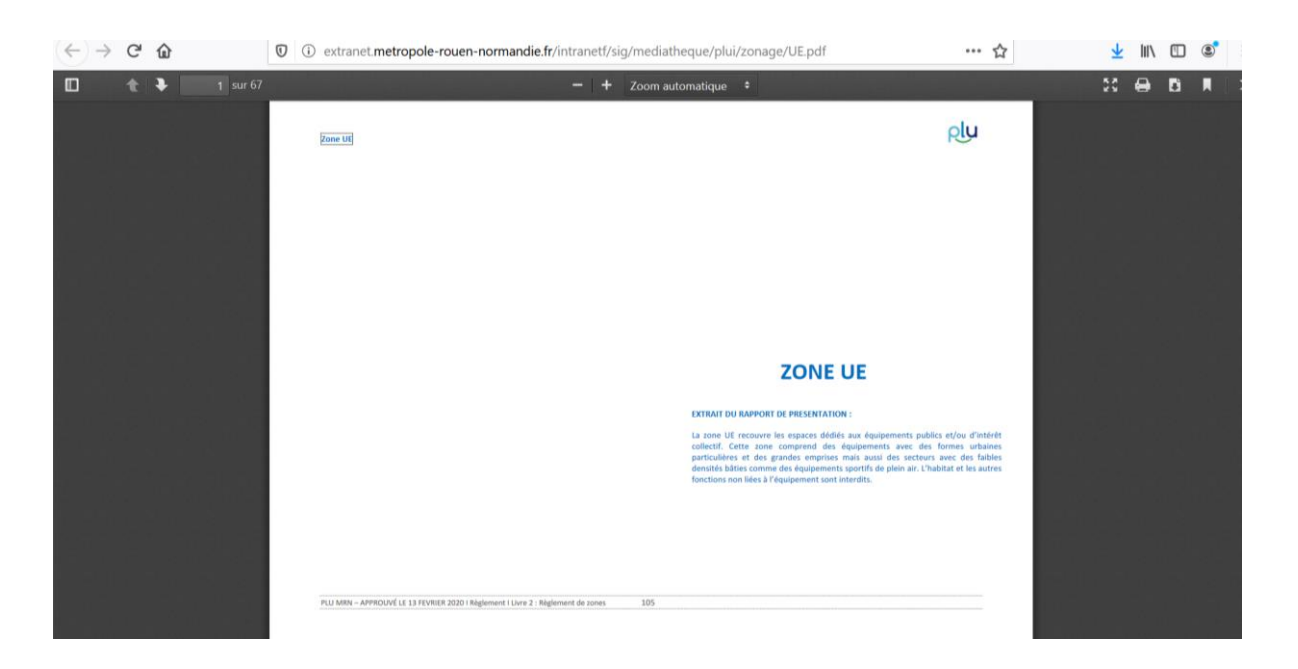